# **Table of Contents**

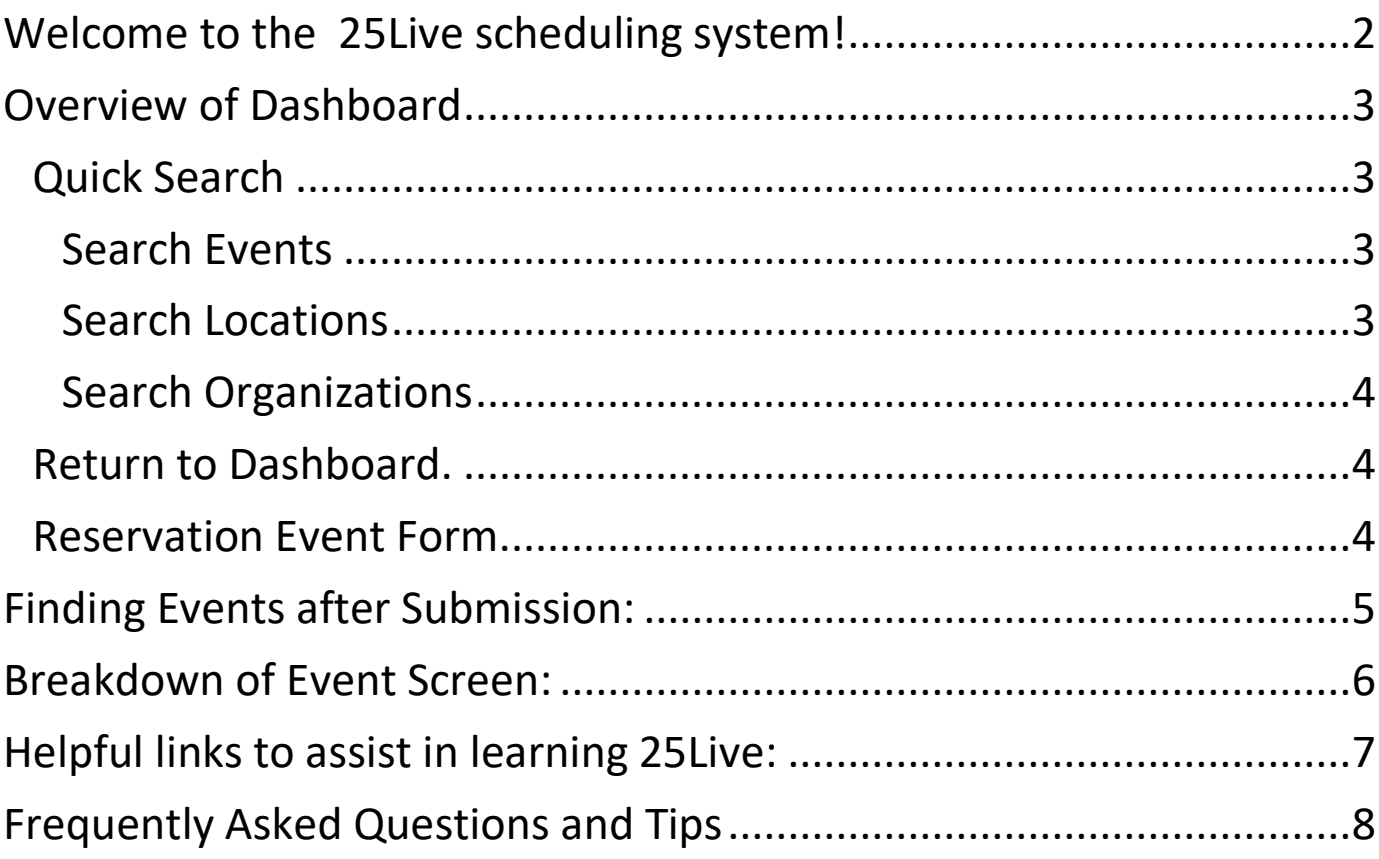

<span id="page-1-0"></span>Welcome to the [25Live](https://25live.collegenet.com/pro/jhu) scheduling system! The scheduling system is designed to help you determine available campus locations and to request use of those locations.

25Live is a campus-wide room requesting/scheduling solution. Requests to use classrooms, performance spaces, and meeting and event spaces are sent via workflow to the various location approvers for their review and approval. This allows the location approvers the opportunity to review your request to determine if the right room is selected for the right event. Most requests are responded to within a few days of receipt. Please remember all meeting and event requests for spaces must be submitted at least 15 business days in advance to allow time for various campus service providers to coordinate staffing and services needed to execute your event.

25Live is a web-based scheduling system and may be accessed via the Internet. Using either Chrome or Firefox, sign onto [25Live](https://25live.collegenet.com/pro/jhu) using your JHU username and password. Students do not have access to request space online other than express scheduling until August 1st after attending training. Students should email [homewoodscheduleevents@jhu.edu](mailto:homewoodscheduleevents@jhu.edu) if there are any questions.

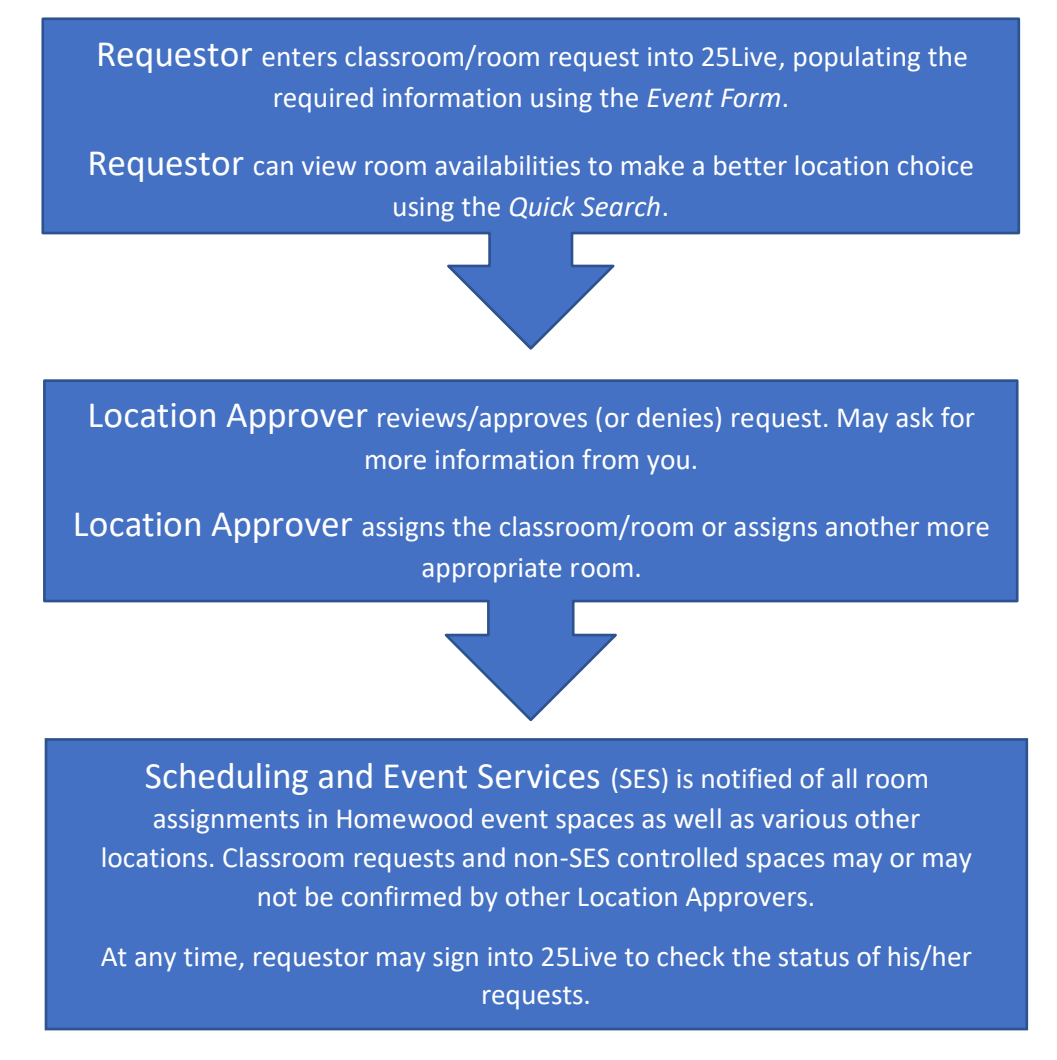

### <span id="page-2-0"></span>Overview of Dashboard

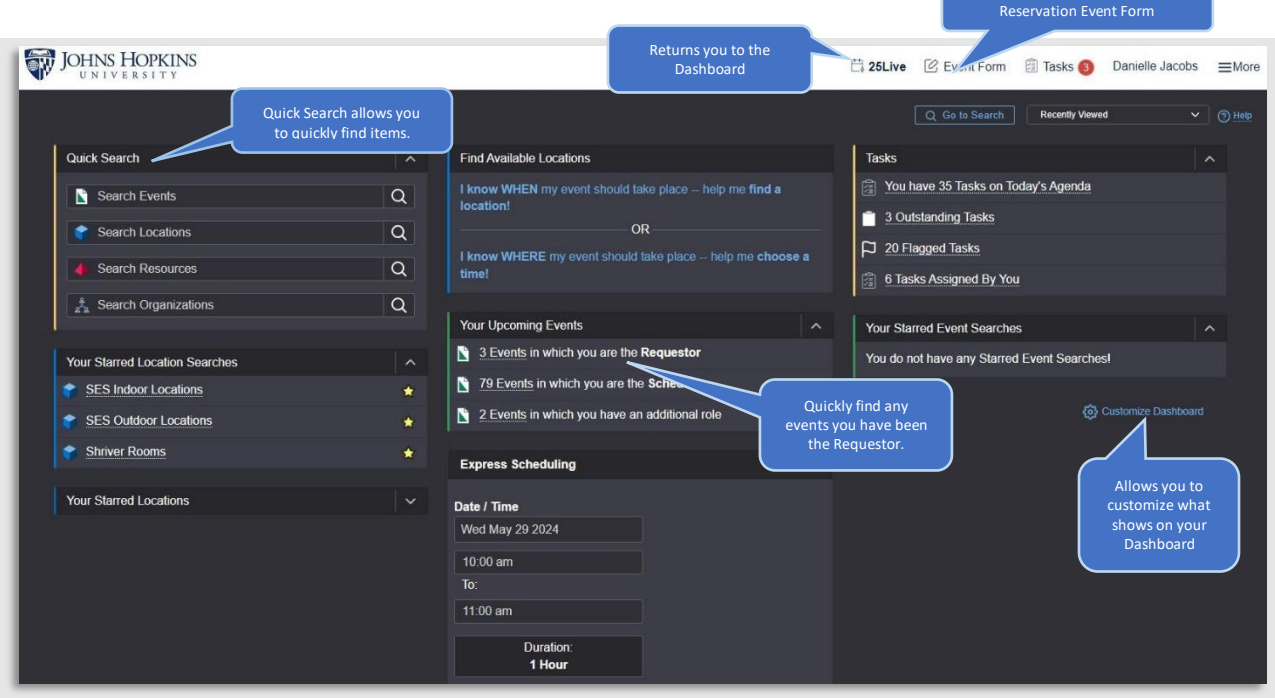

#### <span id="page-2-1"></span>Quick Search

<span id="page-2-2"></span>Search Events by event name or reference number.

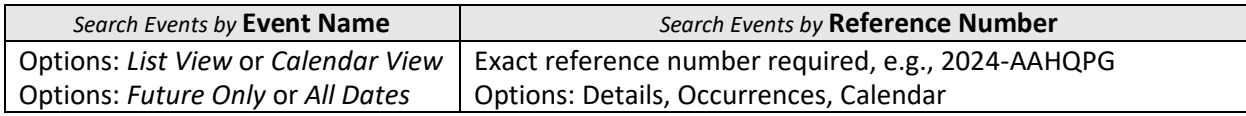

<span id="page-2-3"></span>Search Locations by exact or partial building and room number. You can type in the building or if you would like to see all spaces on Homewood that SES schedules, you can type HWSES.

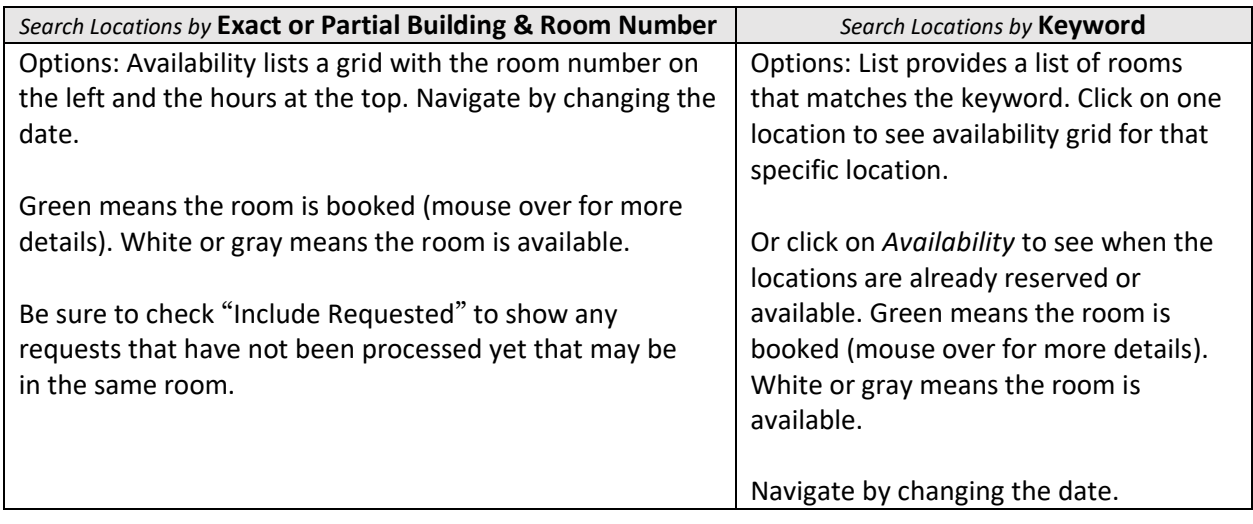

<span id="page-3-0"></span>Search Organizations by organization name or by partial name.

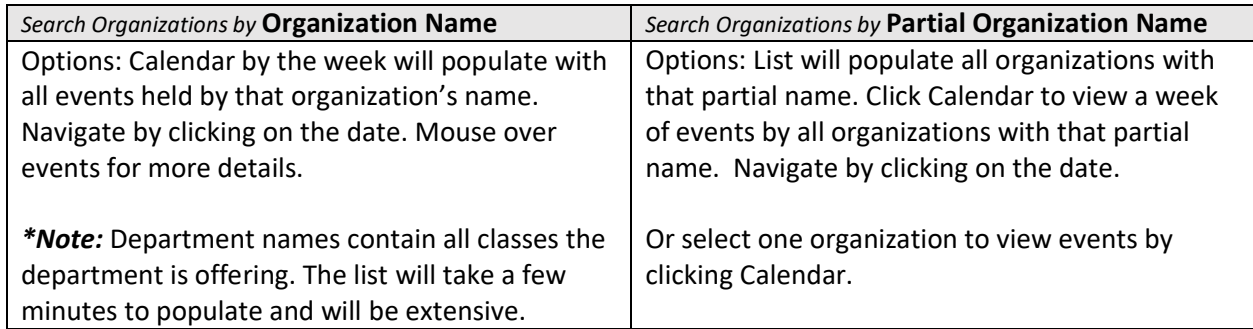

<span id="page-3-1"></span>Return to Dashboard. Anytime in 25Live click on *25Live*, located in the header, to return to the *Dashboard.*

<span id="page-3-2"></span>Reservation Event Form. Use this form when requesting all Homewood or other JHU campus locations.

#### *Event Form*

Select the event date.

*Repeating Pattern* offers the ability to select multiple dates for the same meeting/event/request.

the box "Search Locations" and type the building or room or you can search by keyword such as Salon, Auditorium, MPR. Click "Search" and scroll down the list to find the room you wish to request. If available, click "Request." If unavailable, you can select *Conflict Details* to see if there is any flexibility in your event times.

Indicate the layout you would like by changing the drop-down selection next to the occurrence.

Please be sure to answer all questions as many of the answers will trigger follow-up questions as you move through the form. Please be as accurate as you can be to ensure accurate room assignment and approval process.

If you adjust your request before submitting, you may need to refresh to show accurate availability.

## <span id="page-4-0"></span>Finding Events after Submission:

Once you have submitted a request, it will show up under Your Upcoming Events. You may click on these events to see the status of any requests you have completed. This list will show active and cancelled requests. You may filter through these requests to only display active requests or future requests.

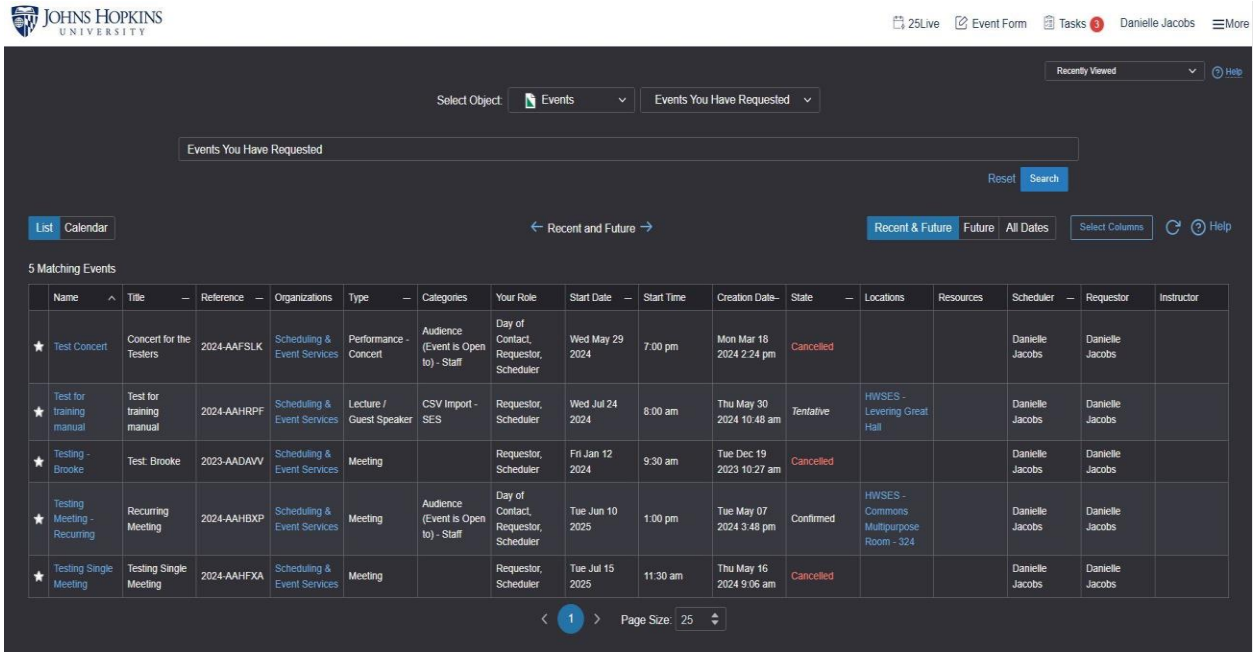

### <span id="page-5-0"></span>Breakdown of Event Screen:

Subtotal \$0.00 \$0.00

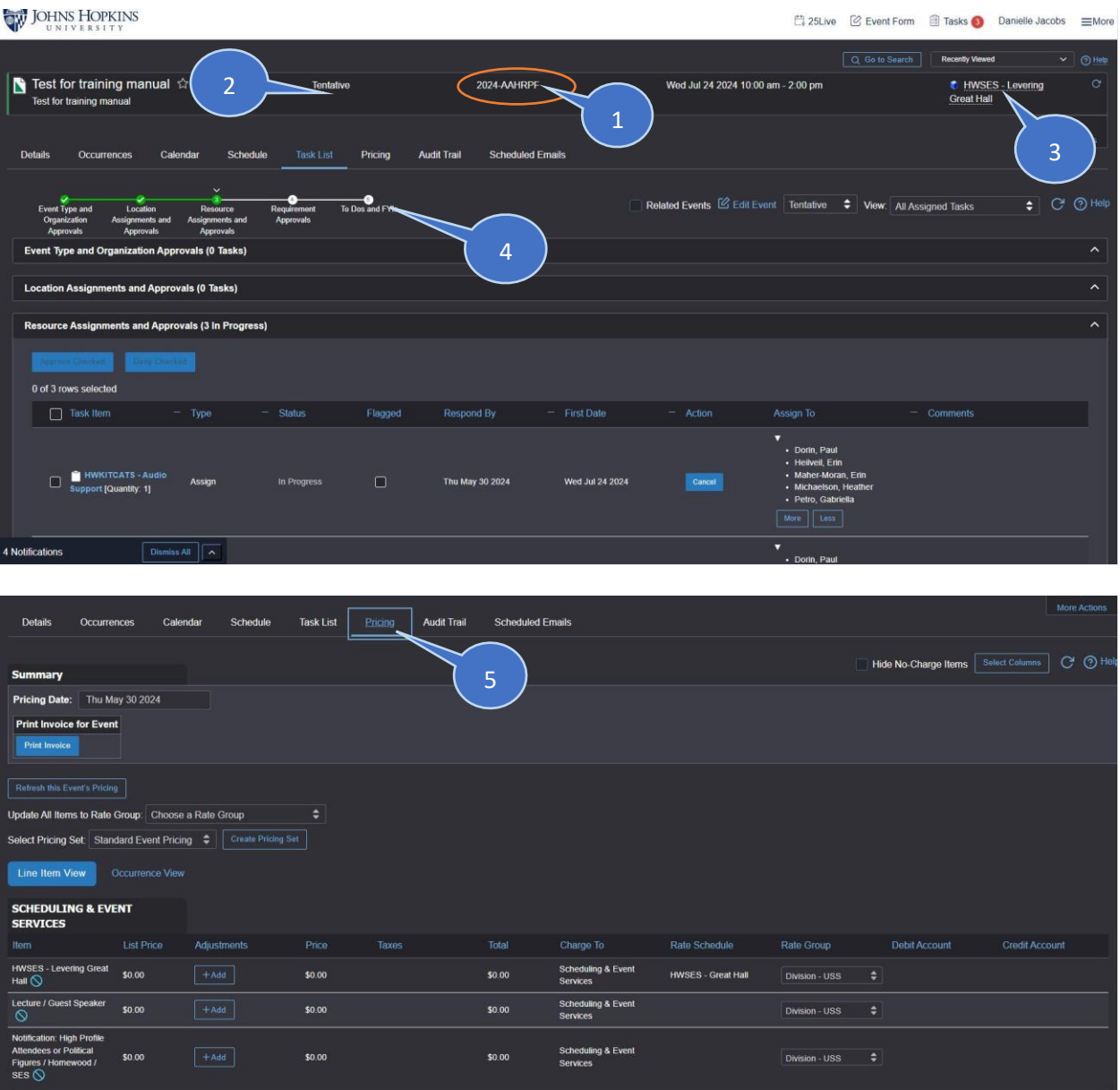

- *1) Event Reference Number* This is the number that you can use to identify this event when communicating with the SES and additional campus partner teams.
- 2) *Event State* This will change when all the assignments have been completed and the event has moved on in the processing queue. Confirmed means that all approvals have been addressed and the event is in the coordination phase.
- *3) Event Location* This shows you the room(s) that have been assigned for this event. If there are multiple dates, this may be minimized.
- *4) Event Status Bar* This will tell you where the event is in the approval process. You can scroll

down and see exactly which department is currently working on the event.

*5) Pricing page* This tab will show you the breakdown for any costs that may be associated with the event. Pricing may be added at any time by service providers based on your event needs.

#### <span id="page-6-0"></span>Helpful links to assist in learning 25Live:

25Live offers you the opportunity to customize your Dashboard and create many saved searches to help you quickly reserve spaces you frequently request. Please see the following tutorials to walk through creating these searches and navigating 25Live.

[Creating Saved Starred Searches](https://scribehow.com/shared/How_to_Save_Starred_Searches_on_25Live_Copy__kndZ8Ye9TGGo7ReT4apzEg) [Navigating the User Dashboard](https://scribehow.com/shared/Guide_to_Navigating_25Live_User_Dashboard__qG1K8jZrRsu909O9FWp76A) [How to View Space Availability](https://scribehow.com/shared/View_Event_Space_Availability_in_25Live_Copy__8SATRIiWSpGYQUb_8v3Skw) [How to create a single event in 25Live \(schedulers\)](https://scribehow.com/shared/Create_Event_Reservations_for_Single_or_AdHoc_MeetingsEvents__this_will_show_you_step-by-step_how_to_create_a_single_event_in_25Live__eCnDOi2mSjekOCq-d0YuUQ) [Scheduling an Event with Recurring Dates](https://scribehow.com/shared/Weekly_Meeting_Schedule_with_Recurring_Dates__i-MZ9MrRR2-El1KuKRpUqQ) [How to Check on Status of Requests](https://scribehow.com/shared/Checking_the_status_of_requests_that_have_been_submitted__gTQOc-H_TDa2NUBmayWG_w)

# <span id="page-7-0"></span>Frequently Asked Questions and Tips

- Any changes that need to be made once a request has been submitted should be done by reaching out to Scheduling and Event Services.
- For the Yes/No questions, it is best practices to click on the word Yes or No to ensure the radio button completely moves to the desired answer.
- All questions with a red asterisk are required so please provide an answer even if this may change closer to your event date.